Kanta-palvelujen yksikkö<br>Omakanta

Käyttöohje

8.2.2019

**Kanta-palvelut Omakanta Käyttöohje**

Kanta-palvelujen yksikkö<br>Omakanta

# 8.2.2019

# **Sisällys**

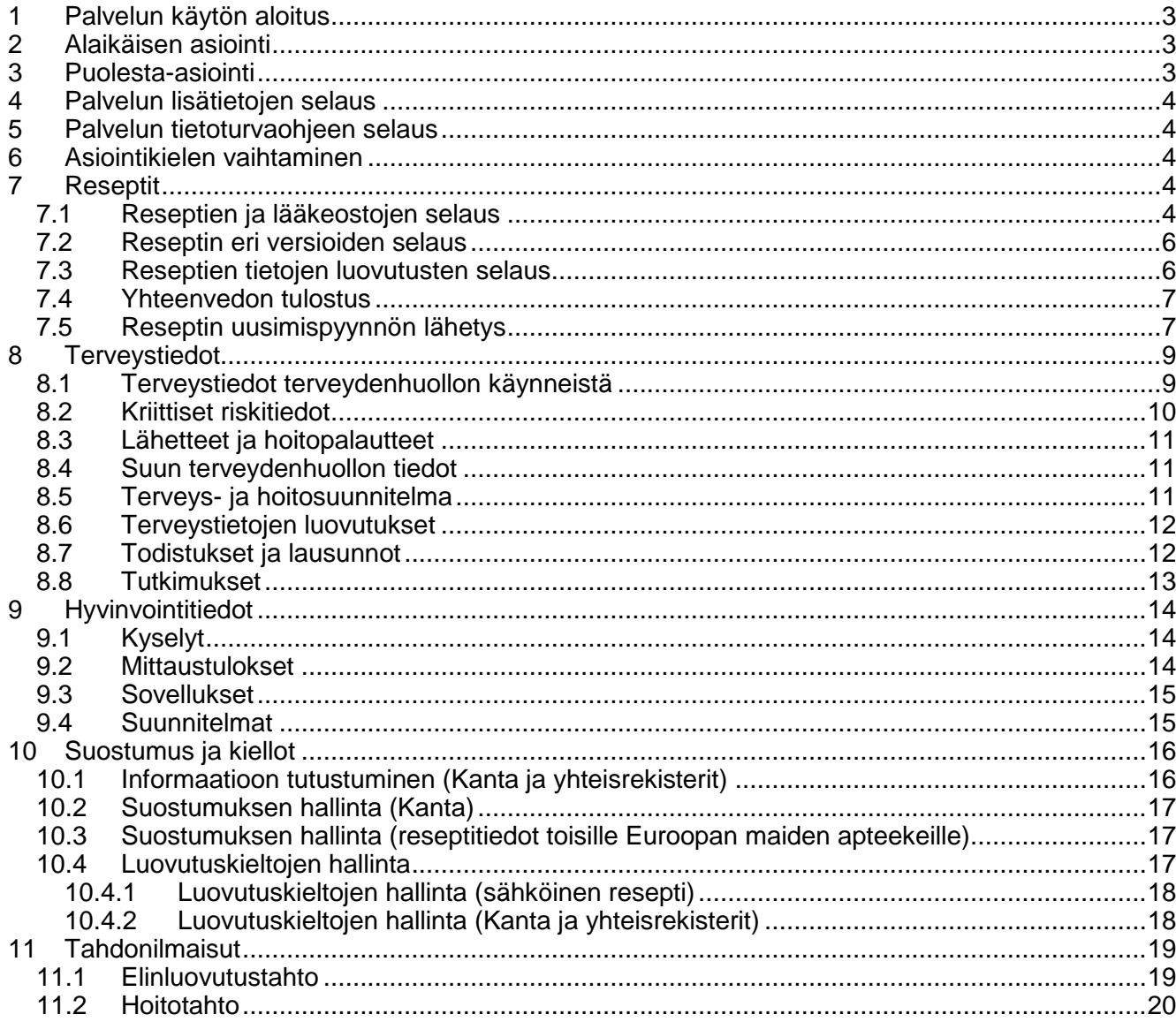

Omakanta

Käyttöohie

8.2.2019

# <span id="page-2-0"></span>**1 Palvelun käytön aloitus**

Palvelu käynnistetään osoitteesta: www.omakanta.fi

Palveluun kirjaudutaan käyttäen Suomi.fi–tunnistamista. Tunnistaminen tapahtuu pankkitunnisteilla, HST-kortilla, mobiilivarmenteella tai Väestörekisterikeskuksen myöntämällä terveyden- ja sosiaalihuollon ammattikortilla.

Tunnistamisen jälkeen palvelun käyttö alkaa Etusivulta. Näytöllä kerrotaan yleisesti palvelun toiminnasta. Käyttäjä voi tältä näytöltä siirtyä

- selaamaan reseptejään tai terveystietojaan
- selaamaan ja hallinnoimaan hyvinvointitietojaan
- hallinnoimaan suostumustaan ja kieltojaan
- hallinnoimaan tahdonilmaisujaan
- tarkastelemaan palvelun lisätietoja tai tietoturvaohjetta
- vaihtamaan asiointikieltä
- asioimaan alaikäisen huollettavansa puolesta.

Palvelun etusivulla annetaan erillinen huomautus, mikäli käyttäjä ei ole kuitannut saaduksi palveluita koskevaa informaatiota (sekä yhteisrekisteriä että Kanta-palveluja koskevaa informaatiota) tai antanut Kanta-suostumusta. Etusivulla näytetään, milloin käyttäjä on viimeksi kirjautunut palveluun.

Omakanta-palvelu hakee palvelun käynnistyksen yhteydessä henkilötietoja Väestörekisterikeskuksen tarjoamista väestötiedoista. Mikäli tietojen haku ei onnistu esimerkiksi teknisen vian vuoksi, Omakannassa estyy toisen henkilön puolesta asiointi. Muihin toimintoihin pääsee sillä edellytyksellä, että Omakanta on saanut tarvittavat henkilötiedot tunnistamispalvelulta.

### <span id="page-2-1"></span>**2 Alaikäisen asiointi**

Omakantaan pääsee asioimaan myös alaikäinen käyttäjä. Alaikäiselle näytetään vain ne potilas- ja luovutustiedot, jotka ovat muodostuneet Reseptikeskukseen tai Potilastiedon arkistoon 1.8.2016 alkaen.

Alaikäisellä on käytössä rajoitetut toiminnot Omakannassa. Alaikäinen ei voi selata tai hallinnoida Kanta-palveluja koskevaa informaatiota, suostumusta, kieltoja ja tahdonilmaisuja. Alaikäinen voi lähettää reseptin uusimispyynnön terveydenhuoltoon.

### <span id="page-2-2"></span>**3 Puolesta-asiointi**

Huoltajan on mahdollista asioida alle 10-vuotiaan lapsen puolesta Omakannassa. Puolesta-asiointiin pääsee "Lapsen tiedot" -linkistä, joka on sivun yläosassa (mobiilinäkymässä Valikon alaosassa).

Puolesta-asioinnin toiminnon valittuaan käyttäjälle tarjotaan nimilista hänen alaikäisistä huollettavista lapsistaan. Käyttäjä pääsee puolesta-asiointiin valitsemalla sen lapsen, jonka puolesta haluaa asioida. Linkki puolesta-asiointiin näkyy aina, mikäli käyttäjällä on alle 18-vuotiaita huollettavia lapsia. Kaikki asiointitoiminnot ovat kuitenkin käytössä vain lapsen ollessa alle 10-vuotias.

Lapsen valinnan yhteydessä suoritetaan asioinnin oikeutuksen tarkistus Väestörekisterikeskuksen Suomi.fi-valtuudet palvelusta. Mikäli asiointi ei Väestötietojärjestelmän tietojen perusteella ole mahdollista, huoltaja ei pääse

## Käyttöohie

Kanta-palvelujen yksikkö Omakanta

### 8.2.2019

selaamaan alaikäisen huollettavan tietoja.

Huoltajalle näytetään vain ne potilastiedot, jotka

- ovat muodostuneet lapsen ollessa alle 10-vuotias<br>• ovat muodostuneet Kanta-palveluihin 1.8.2016 alk
	- ovat muodostuneet Kanta-palveluihin 1.8.2016 alkaen.

Huoltajalla on puolesta-asioinnissa käytössä rajoitetut toiminnot Omakannassa. Huoltaja ei voi selata tai hallinnoida kieltoja, Potilastiedon arkiston luovutustietoja ja tahdonilmaisuja. Huoltaja voi alle 10-vuotiaan huollettavan puolesta lähettää reseptin uusimispyynnön terveydenhuoltoon, kuitata Kanta-palveluja koskevan informaation ja hallinnoida suostumusta. Informaation huoltaja voi kuitata vain, mikäli alaikäinen itse ei ole saanut informaatiota terveydenhuollossa. Huoltaja voi antaa suostumuksen alaikäisen puolesta. Suostumuksen huoltaja voi peruuttaa vain, mikäli huoltaja on itse antanut suostumuksen alaikäisen puolesta.

Huoltaja pääsee takaisin omien tietojensa selaamiseen sivun yläosan linkistä "Omat tiedot". Siirtyäkseen toisen alaikäisen huollettavan tietoihin, huoltajan tulee ensin siirtyä takaisin omiin tietoihinsa ja valita uudelleen puolesta asioinnin toiminnot.

# <span id="page-3-0"></span>**4 Palvelun lisätietojen selaus**

Palvelun lisätietoja käyttäjä pääsee tarkastelemaan palvelun alaosassa olevasta linkistä "Lisätietoja". Sivulla tarjotaan tarkempia tietoja Omakannasta ja palvelussa tarjottavista tiedoista.

### <span id="page-3-1"></span>**5 Palvelun tietoturvaohjeen selaus**

Palvelun tietoturvaohjetta käyttäjä pääsee tarkastelemaan palvelun alaosassa olevasta linkistä "Tietosuoja ja -turva". Ohjeissa tarjotaan tarkempia tietoja palvelun tietosuojasta ja -turvasta.

## <span id="page-3-2"></span>**6 Asiointikielen vaihtaminen**

Omakanta on käytettävissä suomeksi ja ruotsiksi. Ruotsinkieliseen versioon pääsee siirtymään palvelun yläosan linkistä "På svenska" (mobiilinäkymässä Valikon alaosassa). Vastaavasti suomenkieliseen versioon pääsee palvelun linkistä "Suomeksi". Vaihdettaessa kieltä palvelu ohjaa käyttäjän aina palvelun etusivulle.

Palvelu näyttää asiakirjojen tietosisällön sillä kielellä, jolla ne on kirjoitettu. Otsikot vaihtuvat valitun kielen mukaisesti lukuun ottamatta todistuksia ja lausuntoja, joissa asiakirjan otsikot näytetään sillä kielellä, joka on asiakirjaan merkitty kieli.

# <span id="page-3-3"></span>**7 Reseptit**

### <span id="page-3-4"></span>**7.1 Reseptien ja lääkeostojen selaus**

Käyttäjä voi selata reseptejään valitsemalla vasemman reunan valikosta "Reseptit". Palvelu näyttää kaikki reseptit, jotka ovat Reseptikeskuksessa ja joita ei ole mitätöity potilaan kuoleman vuoksi tai teknisestä syystä. Listalla näytetään kerralla maksimissaan 20 reseptin tiedot. Käyttäjä voi siirtyä erillisillä toiminnoilla selaamaan seuraavia 20 reseptiä. Mikäli näytettäviä reseptejä ei löydy Reseptikeskuksesta, käyttäjälle näytetään asiasta ilmoitus "Tietoja ei ole".

### Käyttöohie

Kanta-palvelujen yksikkö Omakanta

### 8.2.2019

Käyttäjä voi hakea reseptejä eri hakuehdoin

- **•** reseptit valitulta aikaväliltä<br>• reseptit, joista on tehty uus
	- reseptit, joista on tehty uusimispyyntö (ja voi tarkistaa, onko resepti uusittu)
- reseptit, joista on lääkettä saamatta
- reseptit, jotka ovat voimassa enää alle 2 kuukautta

Tältä avautuneelta näytöltä käyttäjä voi

- siirtyä selaamaan valitsemansa reseptin yksityiskohtaisia tietoja ja lääkeostoja
- tulostaa reseptien yhteenvedon PDF-muodossa.

Reseptien listassa näytetään reseptistä kuvailutiedoista saadut tiedot:

- määräyspäivä
- lääke (valmisteen nimi, vahvuus ja yksikkö, lääkemuoto)
- määrätty määrä (tieto "Ajalle", jos on ajalle määrätty)
- saamatta oleva lääkemäärä
- voimassaoloaika (päivämäärä).

Reseptien listasta käyttäjä voi valita tietyn reseptin lähempään tarkasteluun määräyspäivän linkistä. Palvelu avaa näytölle reseptin ja sen lääkeostojen tarkemmat tiedot sekä linkin reseptitietojen luovutuksiin (sekä mahdollisesti reseptin muihin versioihin, mikäli reseptiä on korjattu). Oletuksena näytetään uusin voimassa oleva versio reseptistä.

Reseptistä näytettävät tarkemmat tiedot ovat

- lääke (valmisteen nimi, vahvuus ja yksikkö, lääkemuoto)
- tieto lääkevaihtokiellosta (lääkäri kieltänyt lääkkeen vaihdon)
- annostusohje
- käyttötarkoitus
- määrätty määrä
- hoidon laatu
- työnantajan nimi
- vakuutusyhtiön nimi
- tieto onko pysyväislääke
- erillisselvitys
- määrääjä
- määräyspäivä
- määräyspaikka
- voimassaoloaika (päivämäärä)
- saamatta oleva lääkemäärä
- lääkärinpalkkio
- tieto onko resepti kokonaan toimitettu
- tieto reseptin uusimisen tilanteesta (jos uusimispyyntö lähetetty).

### Lääkeostosta (toimituksesta) näytettävät tiedot ovat

- ostopäivä
- apteekin nimi ja paikkakunta
- lääke (valmisteen nimi, vahvuus ja yksikkö, lääkemuoto)
- tieto lääkevaihtokiellosta (asiakas kieltänyt lääkkeen vaihdon)
- tieto lääkevaihdosta (lääke vaihdettu apteekissa)
- ostettu määrä

## Käyttöohje

### 8.2.2019

kokonaishinta (jos kokonaishinnaksi merkitty 0, ei tulosteta).

Lääkeostoihin tulostetaan aina kaikki ko. reseptillä ostetut lääkkeet (ei vain selattavan reseptin versioon kohdistuneet ostot).

Tiedot tulostetaan, mikäli ne ovat reseptille/lääkeostolle kirjattu (tieto löytyy asiakirjasta ja tulostettavat tiedot ovat kaikki suoraan asiakirjan sisältöä).

Kaikki valitun reseptin eri versioihin kohdistuvat lääkeostot tulostetaan samalle näytölle allekkain. Mikäli valitulla reseptillä ei ole tehty lainkaan lääkeostoja, näytetään käyttäjälle asiasta ilmoitus "Reseptillä ei ole ostettu lääkettä apteekista".

Omakanta näyttää reseptistä myös tilatietoihin perustuvia erillisiä huomautuksia:

- tiedon, mikäli reseptillä ei voi enää ostaa lääkettä (kokonaan toimitettu)
- tiedon, mikäli resepti ei ole enää voimassa
- tiedon uusimisen tilasta, mikäli reseptiin kohdistuu uusimispyyntö.

Reseptien listauksesta käyttäjä voi siirtyä lähettämään uusimispyyntöjä terveydenhuoltoon, mikäli yksikin hänen sähköisistä resepteistään täyttää uusimisen ehdot (voidaan uusia).

Mikäli resepti on uusittavissa (täyttää ehdot uusimispyynnön lähettämiseksi), voi käyttäjä siirtyä yksittäisen reseptin selauksesta "Reseptin uusiminen" -linkistä lähettämään reseptistä uusimispyynnön terveydenhuoltoon.

### <span id="page-5-0"></span>**7.2 Reseptin eri versioiden selaus**

Käyttäjä voi selata reseptinsä eri versioita, mikäli reseptiä on korjattu. Reseptin vanhempaa (ei voimassa olevaa) versiota käyttäjä pääsee selaamaan valitsemalla Resepti-näytöllä linkin "Reseptin edellinen versio". Reseptin uudempaa versiota käyttäjä pääsee selaamaan valitsemalla linkin "Reseptin uudempi versio" (uudempi versio ei aina ole välttämättä voimassa oleva versio, koska sitä on voitu edelleen korjata). Linkit eri versioihin näkyvät ainoastaan, mikäli reseptistä on olemassa muita versioita kuin selattavana oleva versio.

### <span id="page-5-1"></span>**7.3 Reseptien tietojen luovutusten selaus**

Käyttäjä voi selata valitun reseptin tietojen luovutuksia valitsemalla Reseptinäytöltä linkin "Tietojen luovutukset". Kaikki valitun reseptin tietojen luovutukset (käyttölokitiedot) tulostetaan samalle näytölle allekkain.

Käyttäjälle näytetään tietojen luovutuksesta

- tiedot saaneen organisaation nimi
- luovutuksen päivämäärä
- tieto, jos tietoja on haettu terveydenhuollossa hätähaulla ohittaen suostumukset ja kiellot
- tieto, jos apteekista on tietyn päivän aikana tehty vain uusimispyyntöjen tilatietojen kysely.

Lokitiedot ryhmitellään niin, että saman päivän aikana samasta organisaatiosta tehdyt tietojen haut näkyvät vain yhtenä rivinä.

8.2.2019

## <span id="page-6-0"></span>**7.4 Yhteenvedon tulostus**

Käyttäjä voi tulostaa reseptien yhteenvetotulosteen. Tulosteelle tulostetaan tiedot käyttäjän valitsemista Reseptikeskukseen tallennetuista resepteistä valittujen hakuehtojen mukaisesti (tuloste vastaa ulkoasultaan apteekista pyydettäessä saatavaa tulostetta). Yhteenvetoon voi tulostaa kerralla maksimissaan 50 reseptiä. Käyttäjän tulee valita tulostettavat reseptit listalta ja tämän jälkeen painaa painiketta "Tulosta yhteenveto".

Tiedoston avaaminen vaatii PDF-muotoisten tiedostojen lukuun tarkoitetun ohjelman asennettuna käyttäjän koneelle.

Käyttäjä voi tulostaa myös tiiviimmän tulosteen (PDF) resepteistään. Tämä tuloste ei kelpaa lääkkeen ostamiseen apteekissa.

# <span id="page-6-1"></span>**7.5 Reseptin uusimispyynnön lähetys**

Käyttäjä voi siirtyä lähettämään uusimispyyntöjä

- reseptien listaussivulta tai palvelun valikosta linkistä "Reseptien uusiminen"
	- o ohjataan valitsemaan listasta ne reseptit, jotka haluaa uusia
	- o valittavaksi tuodaan vain ne reseptit, jotka täyttävät uusimisen ehdot
	- tietyn reseptin selaussivulta linkistä "Reseptin uusiminen"
	- o linkki muodostetaan selaussivulle vain, mikäli resepti täyttää uusimisen ehdot
		- o uusitaan vain selattu resepti.

Omakannan käyttöliittymä tarjoaa käyttäjälle uusimismahdollisuuden sähköisiin resepteihin

- joiden määräämisestä on kulunut alle 28 kuukautta (reseptit, jotka vähintään 2 vuotta voimassa)
- joiden määräämisestä on kulunut alle 16 kuukautta (reseptit, jotka alle 2 vuotta voimassa)
- jotka ovat osittain tai kokonaan toimitettuja
- joihin ei kohdistu jo tallennettua vireillä olevaa, hyväksyttyä tai hylättyä uusimispyyntöä
- jotka eivät ole annosjakelutilassa
- jotka eivät ole toimitusvarauksessa tai varauksessa
- jotka eivät ole lukittu
- jotka eivät ole mitätöityjä (lukuun ottamatta vanhentuneena mitätöityjä, jotka saa uusia)
- joita ei ole määrätty ulkomailla ostoa varten (= uusiminen ei mahdollista, mikäli reseptin lai $i = 3$ )
- jotka eivät ole erityislupavalmisteita
- jotka eivät ole apteekista sähköiseksi reseptiksi tallennettuja puhelinreseptejä (huomio: muut apteekin tallentamat reseptit voidaan uusia)
- joihin ei ole merkitty ammattihenkilön toimesta uusimiskieltoa (ne rep).

### 8.2.2019

Kun uusittavat reseptit on valittu, käyttäjä ohjautuu "Uusimispyyntöjen lähettäminen" -sivulle. Tällä sivulla näytetään lista kaikista uusittavaksi valituista resepteistä, jotka ovat vielä poistettavissa uusittavien joukosta toiminnolla "Poista". Uusittavista resepteistä näytetään sivulla tiedot: määräyspäivä, lääke, määrätty määrä,

lääkettä saamatta ja voimassaolo. Tältä sivulta ei ole mahdollista siirtyä katselemaan yksittäisen reseptin tietoja tarkemmin.

Ennen lähetystä käyttäjän tulee valita se terveydenhuollon organisaatio, jonne haluaa reseptin lähettää uusittavaksi. Vastaanottaja tulee valita klikkaamalla ko. organisaation nimeä, jotta se tulee valituksi. Omakanta-palvelu pyytää valitsemaan organisaation, ellei sitä ole valittu.

Omakanta ehdottaa ensisijaisesti valittavaksi jonkin niistä organisaatioista, jotka ovat määränneet käyttäjälle reseptejä ja jotka koodiston mukaisesti vastaanottavat uusimispyyntöjä. Ensimmäisenä ehdotettavista on uusimman uusittavan reseptin määrääjä. Ehdotettavien joukkoon tuodaan myös kaikki ne itsenäiset ammatinharjoittajat, jotka ovat määränneet kansalaiselle Reseptikeskuksessa olevia reseptejä ja jotka koodiston mukaan vastaanottavat uusimispyyntöjä.

Jos ehdotettavia yksiköitä ei ole, Omakanta ei ehdota lainkaan organisaatiota, jonne uusimispyynnöt lähetetään, vaan käyttäjän on valittava terveydenhuollon organisaatio listasta. Käyttäjä voi valita organisaation listasta silloinkin, kun Omakanta on ehdottanut vastaanottajia. Listassa pitää valita ensin kunta, jonka jälkeen näytetään ko. kunnan uusimispyyntöjä vastaanottavat terveydenhuollon organisaatiot. Tähän listaan ei tuoda itsenäisiä ammatinharjoittajia. Käyttäjä voi valita listalla näytettäväksi erikseen vain julkisen tai vain yksityisen terveydenhuollon organisaatiot.

Jos käyttäjä haluaa uusimisesta tiedon tekstiviestinä matkapuhelimeensa, hänen tulee syöttää matkapuhelinnumeronsa sille varattuun kenttään.

Uusimispyynnön lähettäminen antaa lain mukaan hoitavalle lääkärille suostumuksen käsitellä ko. reseptin tietoja. Jotta lääkäri voi uusimispyynnön käsittelyn aikana tarkastella myös muita käyttäjän sähköisiä reseptejä, tulee käyttäjän antaa tähän erillinen suostumuksensa. Tällöin käyttäjän tulee lisätä rasti kohtaan "Annan suostumukseni lääkärille katsoa tarvittaessa myös muut reseptini Reseptikeskuksesta uusimispyynnön käsittelyä varten".

Kun käyttäjä on antanut uusimispyynnön tiedot, hänen tulee vielä tarkistaa tiedot. Hän voi palata muuttamaan antamiaan tietoja tai lähettää uusimispyynnöt "Lähetä" toiminnolla. Lähettämisen jälkeen käyttäjälle annetaan reseptikohtaisesti tieto, onnistuiko uusimispyyntöjen lähettäminen Reseptikeskukseen.

8.2.2019

# <span id="page-8-0"></span>**8 Terveystiedot**

## <span id="page-8-1"></span>**8.1 Terveystiedot terveydenhuollon käynneistä**

Käyttäjä voi selata terveystietojaan eli kaikkia käyntejä valitsemalla valikon linkin "Terveystiedot". Tällöin avataan näkyville listaus kaikista käynneistä ja näytetään jokaisesta tietoina

- ajankohta (päivämäärä tai aikaväli), joka toimii linkkinä ko. käynnin tarkempiin tietoihin
- palveluvksikkö
- päivämäärä, jolloin käynnin tietoja on muokattu viimeksi
- linkki tutkimuksiin (mikäli tehty laboratorio- tai röntgentutkimuksia ko. käynnin aikana).

Käyntien listassa näytetään sekä avo- että osastohoidon palvelutapahtumat. Listan lopussa olevasta "Muut tapahtumat" -linkistä käyttäjä pääsee selaamaan niitä käyntejä, joista ei ole arkistoitu hänelle näytettävää potilastietoa.

Käyttäjä voi hakea käyntejä eri hakuehdoin:

- halutulta aikaväliltä (oletuksena näytetään käynnit viimeisen vuoden aikana)
- käynnin aiheen tai käynnin syyn mukaan
- käyntiin liittyvien diagnoosien mukaan.

Käyttäjä voi tarkastella käynnin tarkempia tietoja valitsemalla tietyn käynnin tiedot näytettäväksi päivämäärässä olevasta linkistä. Tällöin käyttäjälle näytetään mm. käynnin aikana kirjatut diagnoosit, linkki käynnin aikana tehtyihin tutkimuksiin ja kirjattu potilaskertomusteksti. Osastohoidosta näytetään näyttömuodossa potilaskertomustekstistä vain yhteenveto ja väliarviot (tarkoittaen YHT-näkymää sekä kaikkien näkymien alla ne tiedot, jotka kirjattu otsikkotasolle Loppuarvio, Väliarvio tai Yhteenveto) sekä VLÄÄnäkymä. Avohoidosta näytetään kaikki kertomustyyppinen potilaskertomusteksti sekä rokotustiedot RKT-näkymästä. Potilaskertomusteksti haetaan käyttöliittymään asiakirjan näyttömuodosta.

Omakanta tulostaa kaikki kansallisen koodiston mukaiset kertomustyyppiset tekstit asiakirjoista tällä näytöllä. Jos samasta asiasta on tehty kaksi eri asiakirjaa (ei eri versiota samasta asiakirjasta), kummatkin näkyvät. Sama merkintä kahdella eri näkymällä näkyy vain kerran.

Tällä näytöllä ei näytetä:

- RIS-näkymä (näkyy vain erillisellä kriittisten riskitietojen sivulla)
- LÄÄ-näkymä (toistaiseksi rajattu pois ennen kuin palveluun toteutetaan lääkitystietojen näyttäminen Tiedonhallintapalvelusta)
- ERAS-näkymä (toista henkilöä koskevia tietoja ei näytetä)
- LAB- ja RTG-näkymät (tutkimustuloksien selaus vain erillisiltä sivuilta)
- HAM-näkymä (hammastarkastusten selaus vain erillisiltä sivuilta) Potilaskertomusteksti tulostetaan Omakannassa käyttäjälle

aikajärjestyksessä (ei siis ensisijaisesti näkymätunnuksittain). Näytettävät tiedot potilaskertomuksesta ovat

Kanta-palvelujen yksikkö Omakanta

### 8.2.2019

- näkymän selite/nimi
- näkymän tunnus
- merkinnän tekijän nimi
- merkinnän palveluyksikön nimi
- merkinnän tapahtuma-aika
- hoitoprosessin vaihe, otsikko ja kertomusteksti

Em. tiedot tulostetaan suoraan asiakirjalta sillä kielellä, millä ne on asiakirjalle tallennettu.

### <span id="page-9-0"></span>**8.2 Kriittiset riskitiedot**

Käyttäjä voi selata hoitotilanteissa hänelle kirjattuja kriittisiä riskitietoja valitsemalla valikon linkin "Kriittiset riskitiedot". Käyttäjälle tarjotaan listaus kaikista kirjatuista kriittisistä riskitiedoista yksityiskohtaisine tietoineen:

- käynnin ajankohta, jossa kirjattu riskitieto (toimii linkkinä ko. käynnin tarkempiin tietoihin)
- palveluyksikkö ja toimipiste
- riskitiedon tyyppi
- riskin kuvaus eli nimi tai kuvaus asiakirjalta
- seliteteksti
- muut tiedot, allergiassa lääkeaine<br>• varmuusluokitus
- varmuusluokitus
- **pysyvyysluokitus**
- päivämäärä jolloin todettu
- ammattihenkilön nimi / kirjaaja (toteaja)
- päättymispäivä

Huomio: Omakannassa ei näytetä RIS-näkymältä hoitoon vaikuttavia tietoja vaan ainoastaan kriittiset riskitiedot.

Kriittiset riskitiedot näytetään sekä avohoidosta että osastohoidosta.

### <span id="page-10-0"></span>**8.3 Lähetteet ja hoitopalautteet**

Käyttäjä voi selata lähetteitä ja niihin liittyviä hoitopalautteita valitsemalla valikon linkin "Lähetteet". Käyttäjälle tarjotaan listaus kaikista kirjatuista lähetteistä. Listauksessa näytetään

- lähetteen ajankohta (toimii linkkinä lähetteen tarkempiin tietoihin)
- lähetteen tehneen organisaation nimi
- lähetteen vastaanottaneen organisaation nimi, jos kirjattu
- lähetteen erikoisala, jos kirjattu
- tieto, jos hoitopalaute on annettu.

Hoitopalautteet, joilla ei ole lähetettä, näytetään erillisessä listauksessa. Lähetteen tarkemmissa tiedoissa näytetään lähetteen ja siihen mahdollisesti liittyvien hoitopalautteiden asiakirjoille kirjatut tekstit. Hoitopalautteen tarkemmissa tiedoissa näytetään hoitopalautteen ja siihen mahdollisesti liittyvien muiden hoitopalautteiden asiakirjoille kirjatut tekstit.

Lähetteet ja hoitopalautteet alkavat näkyä Omakannassa sitten, kun oma terveydenhuollon organisaatio alkaa tallentaa niitä Potilastiedon arkistoon.

### <span id="page-10-1"></span>**8.4 Suun terveydenhuollon tiedot**

Käyttäjä voi selata suun terveydenhuollon käyntejä ja hammastarkastuksia valitsemalla valikon linkin "Suun terveydenhuolto", jolloin hänelle tarjotaan lista niistä käynneistä, joissa on tehty kokonaishammastarkastus tai muuta suun terveydenhuoltoa. Listauksessa näytetään käynnin ajankohta (päivämäärä tai aikaväli joka toimii linkkinä tarkempiin tietoihin) sekä palveluyksikkö.

Käynnin ajankohdasta käyttäjä pääsee tarkastelemaan tarkemmin ko. käynnin aikana tehtyjen suun terveydenhuollon kirjauksia. Tarkemmissa tiedoissa näytetään kokonaishammastarkastuksista oleellisimmat tiedot ja muissa käynneissä käynnille kirjattu potilaskertomusteksti.

Toistaiseksi suun terveydenhuollon toimijat eivät kattavasti hyödynnä Potilastiedon arkistoa. Tietoja alkaa näkyä Omakannassa sitä mukaa, kun suun terveydenhuollon organisaatiot alkavat tallentaa tietoja Potilastiedon arkistoon.

### <span id="page-10-2"></span>**8.5 Terveys- ja hoitosuunnitelma**

Käyttäjä voi selata voimassa olevaa terveys- ja hoitosuunnitelmaansa valitsemalla valikosta linkin "Terveys- ja hoitosuunnitelma". Voimassa oleva suunnitelma ja mahdolliset aiemmat suunnitelmat näkyvät myös yksittäisen käynnin tiedoissa.

Terveys- ja hoitosuunnitelma alkaa näkyä Omakannassa sitten, kun oma terveydenhuollon organisaatio alkaa tallentaa suunnitelmia Potilastiedon

# 8.2.2019

arkistoon.

# <span id="page-11-0"></span>**8.6 Terveystietojen luovutukset**

Käyttäjä voi selata terveystietojensa luovutuksia valitsemalla valikosta linkin "Tietojen luovutukset". Käyttäjälle tulostetaan lista hänen tietojensa luovutuksista aikajärjestyksessä allekkain. Lokitiedot ryhmitellään niin, että saman päivän aikana samalle organisaatiolle tehdyt luovutukset näkyvät yhtenä rivinä listassa (terveydenhuollon organisaatioiden vuokralaistilanteessa ryhmittely tapahtuu sekä isännän että vuokralaisen mukaan).

Jokaisesta luovutustapahtumasta pääsee selaamaan tarkempia tietoja valitsemalla päivämäärässä olevan linkin. Käyttäjälle näytetään tietojen luovutuksesta

- tiedot saaneen organisaation tiedot
- päivämäärä
- tiedot luovutetuista tiedoista
- tieto, jos tietoja on haettu terveydenhuollossa hätähaulla ohittaen suostumukset ja kiellot.

Luovutustiedoissa näytetään myös ne luovutukset, jotka on tehty esimerkiksi paperilla. Paperilla luovutus on voitu tehdä esimerkiksi potilaalle itselleen tai potilaan luvalla muuhun organisaatioon.

Luovutustietoja ei näytetä huoltajalle.

## <span id="page-11-1"></span>**8.7 Todistukset ja lausunnot**

Käyttäjä voi selata hänelle kirjoitettuja todistuksia ja lausuntoja valitsemalla valikon linkin "Todistukset ja lausunnot". Käyttäjälle tarjotaan todistuksista ja lausunnoista listaus, jossa on seuraavat tiedot:

- päivämäärä, jolloin todistus tai lausunto kirjoitettu (toimii linkkinä tarkempiin tietoihin)
- todistuksen tai lausunnon tyyppi
- kirjoittanut organisaatio.

Valitsemalla tietyn todistuksen tai lausunnon käyttäjä pääsee tarkastelemaan tarkempia tietoja. Todistuksen ja lausunnon tarkemmissa tiedoissa tulostetaan näytölle kaikki asiakirjalle kirjatut tiedot sillä kielellä, kun ne on kirjattu (otsikot muodostetaan asiakirjalle merkityllä asiakirjan kielellä).

Omakanta-palvelussa käyttäjä voi nähdä seuraavia todistuksia, jos sellainen on arkistoitu hänen tietoihinsa terveydenhuollossa:

- A-lääkärintodistus
- Todistus raskaudesta tai jälkitarkastuksesta (SV75)
- Lääkärinlausunto erityisäitiysvapaan tarpeesta (SV97)
- Todistus matkakorvausta varten (SV67)
- D-lääkärintodistus (SV10)
- Lääkärinlausunto B (SV7)

### Käyttöohje

Kanta-palvelujen yksikkö Omakanta

### 8.2.2019

- Tarkkailulähete (M I)
- Tarkkailulausunto (M II)
- Hoitoonmääräämispäätös (M III)
- Päätös omaisuuden haltuunotosta (PSYO)
- Päätös yhteydenpidon rajoittamisesat (PSYE)
- Lääkärintodistus (E)
- Lääkärin lausunto terveydentilasta (T)
- Lääkärin todistus (TOD)
- Lääkärinlausunto ajokyvystä (AJO)
- Syntymätodistus (SYT)
- Lääkärinlausunto vammaisen pysäköintilupaa varten (F123)

Mikäli todistus on Kanta-palvelujen tiedon mukaan välitetty toiseen organisaatioon suoraan terveydenhuollosta, näytetään välityksestä päivämäärä ja vastaanottanut organisaatio käyttäjälle.

### <span id="page-12-0"></span>**8.8 Tutkimukset**

Käyttäjä voi selata hänelle tehtyjä tutkimuksia valitsemalla valikon linkin "Tutkimukset", jolloin hänelle tarjotaan lista niistä käynneistä, joissa tutkimuksia on tehty. Listauksessa näytetään

- käynnin ajankohta (päivämäärä tai aikaväli), joka on linkki käynnin tarkempiin tietoihin
- palveluyksikkö
- päivämäärä, jolloin käynnin tietoja on muokattu viimeksi.

Tutkimukset näytetään sekä avo- että osastohoidosta.

Käynnin ajankohdasta käyttäjä pääsee tarkastelemaan tarkemmin ko. käynnin aikana tehtyjen tutkimusten tietoja (laboratorio- ja röntgentutkimukset). Tarkemmissa tiedoissa näytetään käynnin ajankohta (toimii linkkinä ko. käynnin muihin tietoihin) ja palveluyksikkö. Laboratoriotutkimuksista näytetään näytteenottoaika, tutkimuksen nimi, tutkimuksen lyhenne, tulos, viitearvot, lausuntoteksti ja mikrobilöydökset. Röntgenlausunnoista näytetään tutkimusaika, tutkimuksen nimi, tutkimuksen koodi, lausunnon antopäivä, lausunnon antajan nimi ja lausuntoteksti.

Palvelu näyttää erikseen kaikki tutkimuspyynnöt ja myös pyyntötekstin sekä erikseen toteutetut tutkimukset.

Tietyn käynnin aikana tehtyjä tutkimuksia pääsee tarkastelemaan myös käynnin tiedoista valitsemalla linkin "Tutkimukset".

8.2.2019

# <span id="page-13-0"></span>**9 Hyvinvointitiedot**

Käyttäjä voi selata ja hallinnoida Omakannan Omatietovarantoon (jäljempänä "Omatietovaranto") tallentamiansa hyvinvointitietoja. Toiminto on käytössä yli 16 vuotiaille. Toimintoon pääsee valitsemalla valikosta "Hyvinvointitiedot".

Omakannassa käyttäjä voi

- selata ja poistaa Omatietovarantoon tallentamiaan hyvinvointitietoja
- selata ja poistaa sovelluksille antamiaan käyttöoikeuksia Omatietovarantoon.

Lapsen hyvinvointitietoja ei näytetä huoltajalle.

### <span id="page-13-1"></span>**9.1 Kyselyt**

Käyttäjä voi selata Omatietovarantoon tallentamiaan kyselyitä valitsemalla valikosta "Hyvinvointitiedot"-kohdasta "Kyselyt". Käyttäjälle avautuu lista Omatietovarantoon tallentamistaan kyselyistä.

Hakutuloksissa näytetään

- kyselyn ajankohta, joka toimii linkkinä kyselyn tarkempiin tietoihin
- kyselyn nimi.

Käyttäjä voi rajata hakua antamalla hakuehdoksi haluamansa aikavälin. Käyttäjä voi lisäksi rajata listassa näytettäviä hakutuloksia kirjoittamalla minkä tahansa merkkijonon hakutuloksien Kysely-sarakkeessa olevaan kenttään. Listassa näytetään ne kyselyt, joiden nimestä kirjoitettu merkkijono löytyy.

Käyttäjä voi poistaa kyselyitä Omatietovarannosta valitsemalla hakutulosten Poistasarakkeessa poistettavat kyselyt ja vahvistamalla poistamisen "Tallenna muutokset" -painikkeella.

Käyttäjä pääsee tarkastelemaan tietyn kyselyn tarkempia tietoja klikkaamalla hakutuloksista kyselyn ajankohtaa. Tarkemmissa tiedoissa näytetään

- kyselyn nimi
- kyselyn ajankohta
- kyselyn tarkemmat tiedot.

Tarkempien tietojen näytöltä käyttäjä voi myös poistaa kyseisen kyselyn Omatietovarannosta.

### <span id="page-13-2"></span>**9.2 Mittaustulokset**

Käyttäjä voi selata Omatietovarantoon tallentamiaan mittaustuloksia valitsemalla valikosta "Hyvinvointitiedot"-kohdasta "Mittaustulokset". Käyttäjälle avautuu lista Omatietovarantoon tallentamistaan mittaustuloksista.

Hakutuloksissa näytetään

mittauksen ajankohta, joka toimii linkkinä mittauksen tarkempiin tietoihin

#### 8.2.2019

- mittaustyyppi
- mittaustulos.

Käyttäjä voi rajata hakua antamalla hakuehdoksi haluamansa aikavälin. Mittaustuloksia voi kuitenkin hakea enintään vuoden ajalta kerrallaan. Käyttäjä voi lisäksi rajata listassa näytettäviä hakutuloksia kirjoittamalla minkä tahansa merkkijonon hakutuloksien Mittaus-sarakkeessa olevaan kenttään. Listassa näytetään ne mittaukset, joiden nimestä kirjoitettu merkkijono löytyy.

Käyttäjä voi poistaa mittaustuloksia Omatietovarannosta valitsemalla hakutulosten Poista-sarakkeessa poistettavat mittaustulokset ja vahvistamalla poistamisen "Tallenna muutokset" -painikkeella.

Käyttäjä pääsee tarkastelemaan tietyn mittauksen tarkempia tietoja klikkaamalla hakutuloksista mittauksen ajankohtaa. Tarkemmissa tiedoissa näytetään

- mittaustyyppi
- mittauksen ajankohta
- mittaustuloksen tarkemmat tiedot.

Tarkempien tietojen näytöltä käyttäjä voi myös poistaa kyseisen mittaustuloksen Omatietovarannosta.

#### <span id="page-14-0"></span>**9.3 Sovellukset**

Käyttäjä voi hallinnoida käyttöoikeuksia, jotka hän on antanut sovelluksille Omatietovarantoon, valitsemalla valikosta "Hyvinvointitiedot"-kohdasta "Sovellukset". Käyttäjälle avautuu lista niistä sovelluksista, joille käyttäjä on antanut käyttöoikeudet Omatietovarantoon.

Listassa näytetään

- sovelluksen nimi
- käyttöoikeuksien antamisen ajankohta
- sovellukselle annetut käyttöoikeudet.

Käyttäjä voi poistaa sovelluksille antamiaan käyttöoikeuksia valitsemalla listasta ne sovellukset, joiden käyttöoikeudet haluaa poistaa, ja vahvistamalla poistamisen "Poista valitut käyttöoikeudet" -painikkeella.

### <span id="page-14-1"></span>**9.4 Suunnitelmat**

Käyttäjä voi selata Omatietovarantoon tallentamiaan suunnitelmia valitsemalla valikosta "Hyvinvointitiedot"-kohdasta "Suunnitelmat". Käyttäjälle avautuu lista Omatietovarantoon tallentamistaan suunnitelmista.

Hakutuloksissa näytetään

- suunnitelman ajankohta, joka toimii linkkinä suunnitelman tarkempiin tietoihin
- suunnitelman tyyppi ja nimi.

Käyttäjä voi rajata hakua antamalla hakuehdoksi haluamansa aikavälin. Käyttäjä voi lisäksi rajata listassa näytettäviä hakutuloksia kirjoittamalla minkä tahansa merkkijonon hakutuloksien Suunnitelma-sarakkeessa olevaan kenttään. Listassa näytetään ne suunnitelmat, joiden nimestä tai tyypistä kirjoitettu merkkijono löytyy.

## Käyttöohie

### 8.2.2019

Käyttäjä voi poistaa suunnitelmia Omatietovarannosta valitsemalla hakutulosten Poistasarakkeessa poistettavat suunnitelmat ja vahvistamalla poistamisen "Tallenna muutokset" -painikkeella.

Käyttäjä pääsee tarkastelemaan tietyn suunnitelman tarkempia tietoja klikkaamalla hakutuloksista suunnitelman ajankohtaa. Tarkemmissa tiedoissa näytetään

- suunnitelman tyyppi ja nimi
- suunnitelman ajankohta
- suunnitelman tarkemmat tiedot.

Tarkempien tietojen näytöltä käyttäjä voi myös poistaa kyseisen suunnitelman Omatietovarannosta.

## <span id="page-15-0"></span>**10 Suostumus ja kiellot**

Omakannassa käyttäjä voi

- tutustua informaatioon kansallisista palveluista ja sairaanhoitopiirien yhteisrekistereistä
- antaa suostumuksensa potilastietojen luovuttamiseen Potilastiedon arkistosta (mahdollista vasta, kun Kanta-informaatio on kuitattu)
- antaa suostumuksensa reseptitietojen luovuttamiseen toisille Euroopan maiden apteekeille
- kieltää tietojensa luovutuksen Potilastiedon arkistosta ja yhteisrekisteristä (mahdollista vasta, kun jompikumpi informaatio on kuitattu)
- kieltää reseptitietojensa luovutuksen

Näiden tietojen hallintaan käyttäjä pääsee valitsemalla valikon linkin "Suostumus ja kiellot". Avautuvalla näytöllä tarjotaan linkit tarkempiin toiminnallisuuksiin sekä tieto siitä, milloin

- informaatio on kuitattupotilastietojen luovuttamista koskeva suostumus on annettu tai peruttu
- reseptitietojen luovuttamista koskeva suostumus toisille Euroopan maiden apteekeille on annettu tai peruttu
- kieltoja on viimeksi muokattu.

### <span id="page-15-1"></span>**10.1 Informaatioon tutustuminen (Kanta ja yhteisrekisterit)**

Käyttäjä voi kuitata tutustuneensa informaatioon Potilastiedon arkistosta ja sairaanhoitopiirien alueellisista yhteisrekistereistä. Informaatioon tutustumiseen käyttäjä pääsee "Suostumus ja kiellot" -näytön linkistä "Lue informaatio ja tee kuittaus täällä".

Käyttäjä voi palvelussa kuitata tutustuneensa

- kaikkien sairaanhoitopiirien osalta yhteisrekistereitä koskevaan informaatioon JA / TAI
- Kanta-palveluja koskevaan informaatioon.

Käyttäjälle näytetään tieto aiemmin kuitatuista informaatioista, mutta jo tallennettua kuittausta ei voi poistaa palvelun kautta.

Omakannasta tehty yhteisrekisterin informaatio kattaa aina informoinnin kaikista sairaanhoitopiireistä kerralla.

### 8.2.2019

Käyttäjä pääsee lukemaan koko informaatiotekstin sivun linkistä "Lue lisää potilastietojesi käytöstä".

Informaation kuittaus ei ole käytössä alaikäisellä käyttäjällä. Puolesta asioinnissa alle 10-vuotiaan huoltaja voi kuitata informaation alaikäisen puolesta, mikäli alaikäinen ei ole saanut itse informaatiota terveydenhuollossa.

### <span id="page-16-0"></span>**10.2 Suostumuksen hallinta (Kanta)**

Käyttäjä voi antaa suostumuksensa tietojensa luovutuksiin hoitoa varten Potilastiedon arkistosta. Suostumuksen hallintaan käyttäjä pääsee "Suostumus ja kiellot" -näytön linkistä "Siirry suostumukseen". Suostumukseen pääsee vasta, kun kansalainen on kuitannut saaneensa Kanta-palveluja koskevan informaation.

Käyttäjälle näytetään tieto aiemmin annetusta suostumuksesta, ja hän voi peruuttaa antamansa suostumuksen valitsemalla voimassa olevan suostumuksen sivulta linkin "Voimassa olevan suostumuksen peruuttaminen". Suostumuksen sivulla olevasta linkistä "Lue lisää potilastietojesi käytöstä" käyttäjä pääsee tutustumaan palveluja koskevaan informaatioon.

Voimassa olevasta suostumuksesta näytetään suostumustekstin lisäksi potilaan etu- ja sukunimi, potilaan laillisen edustajan etu- ja sukunimi (jos kirjattu asiakirjalle), tieto siitä, jos potilas ei ole ollut kykenevä allekirjoittamaan asiakirjaa, ja peruste sille (jos kirjattu asiakirjalle), ajankohta ja asiakirjan tallentaja.

Huoltaja voi hallinnoida alle 10-vuotiaan huollettavan suostumusta, mikäli alaikäinen ei ole terveydenhuollossa itse antanut suostumusta. Huoltaja voi Omakannassa peruuttaa vain itse antamansa suostumuksen (ei toisen huoltajan antamaa).

## <span id="page-16-1"></span>**10.3 Suostumuksen hallinta (reseptitiedot toisille Euroopan maiden apteekeille)**

Käyttäjä voi antaa suostumuksensa reseptitietojen luovuttamiseen toisille Euroopan maiden apteekeille. Suostumuksen hallintaan käyttäjä pääsee "Suostumus ja kiellot" -näytön linkistä "Siirry informaatioon ja suostumukseen".

Käyttäjälle näytetään tieto aiemmin annetusta suostumuksesta. Voimassa olevan suostumuksen sivulla käyttäjä voi

- peruuttaa antamansa suostumuksen valitsemalla linkin "Suostumuksen peruuttaminen"
- muuttaa antamaansa suostumusta valitsemalla linkin "Suostumuksen muuttaminen"
- tutustua palveluja koskevaan informaatioon linkistä "Lue informaatio Rajat ylittävästä sähköisestä lääkemääräyksestä".

Voimassa olevasta suostumuksesta näytetään suostumustekstin lisäksi potilaan etu- ja sukunimi, ajankohta ja asiakirjan tallentaja.

Suostumuksen hallinta ei ole käytössä alaikäisellä käyttäjällä eikä huoltajalla asioidessaan lapsensa puolesta Omakannassa.

### <span id="page-16-2"></span>**10.4 Luovutuskieltojen hallinta**

### Käyttöohie

### 8.2.2019

### <span id="page-17-0"></span>**10.4.1 Luovutuskieltojen hallinta (sähköinen resepti)**

Omakannasta pääsee asettamaan ja peruuttamaan sähköisten reseptien luovutuskieltoja Suostumus ja kiellot –sivulta valitsemalla toiminnon "Rajoita reseptitietojen luovuttamista". Tämä toiminto tarjotaan käyttäjälle vain, mikäli hänellä on sähköisiä reseptejä Reseptikeskuksessa.

Käyttäjälle avataan lista kaikista sähköisistä resepteistä ja tiedot voimassa olevista luovutuskielloista. Reseptistä näytettävät tiedot: kieltotieto (kohdistuuko kieltoa), määräyspäivä, lääke. Kiellettävien listalle tuodaan kaikki Reseptikeskukseen tallennetut reseptit.

Mikäli käyttäjä haluaa sallia tietojen luovutuksen kiellosta huolimatta hätätilanteessa, hänen tulee lisätä rasti kohtaan "Sallin kieltämieni tietojen luovuttamisen hätätilanteessa".

Tehtyään muutokset käyttäjä voi tallentaa kieltoasiakirjan Tiedonhallintapalveluun valitsemalla toiminnon "Tallenna". Muutosten teon voi peruuttaa valitsemalla toiminnon "Keskeytä". Käyttäjälle näytetään tieto tallennuksen onnistumisesta tai epäonnistumisesta.

Kieltojen hallinta ei ole käytössä alaikäisellä käyttäjällä eikä huoltajalla puolestaasioinnissa.

#### <span id="page-17-1"></span>**10.4.2 Luovutuskieltojen hallinta (Kanta ja yhteisrekisterit)**

Käyttäjä voi kieltää potilastietojensa luovutuksen Potilastiedon arkistosta ja sairaanhoitopiirien alueellisista yhteisrekistereistä. Tietojen luovuttamisen rajoittamiseen (kieltojen hallintaan) käyttäjä pääsee "Suostumus ja kiellot" -näytön linkistä "Rajoita potilastietojen luovuttamista".

Näytölle avataan Voimassa olevat luovutuskiellot -sivu. Tällä sivulla näytetään voimassa olevat tietojen luovuttamisen rajaukset (mikäli 10 tai alle 10 kieltoa asiakirjalla) tai tehtyjen rajoitusten lukumäärä (jos yli 10 kieltoa asiakirjalla).

Käyttäjä voi palvelussa rajata tietojensa luovutusta asettamalla luovutuskiellon valitsemiinsa tietoihin. Kielto kohdistuu aina joko

- palvelunantajaan ja sen potilasrekisteriin (Kanta ja yhteisrekisterit) tai
- palvelutapahtumaan eli käyntiin (Kanta).

Kieltoja pääsee muokkaamaan linkeistä. "Muokkaa palvelujen antajien luovutuskieltoja" sekä "Muokkaa käyntien luovutuskieltoja".

Mikäli käyttäjällä ei ole tallennettuna Potilastiedon arkistoon yhtään käyntiä, hän ei pääse muokkaamaan käynteihin kohdistuvia luovutuskieltoja.

Käyttäjä voi kieltää minkä tahansa käynnin (palvelutapahtuman), joka hänestä on tallennettu Potilastiedon arkistoon.

Palvelunantajien kieltoihin liittyviä sääntöjä:

- Kiellettävien listalle ei tuoda eli uusia kieltoja ei voi kohdistaa:
- o yksityisen terveydenhuollon palvelunantajiin
- o terveydenhuollon itsenäisiin ammatinharjoittajiin

### Käyttöohie

Kanta-palvelujen yksikkö Omakanta

### 8.2.2019

- $\circ$  julkiseen terveydenhuollon palvelunantajaan, joka
	- ei ole liittynyt itse Potilastiedon arkiston käyttäjäksi JA ei kuulu yhteisrekisterin osalta Kantaan liittyneeseen sairaanhoitopiiriin
	- POISLUKIEN tilanne, jossa kansalaisella on kuitenkin tallennettu palvelutapahtuma tällaisen palvelunantajan rekisteriin -> tällöin on kiellot asetettavissa liittymistiedosta huolimatta
- Jo kieltoasiakirjalla olevat kielletyt palvelunantajiin/rekistereihin kohdistuvat kiellot ovat ainoastaan poistettavissa mikäli:
	- o palvelunantaja on lopettanut toimintansa ja rekisteri on siirretty toiselle rekisterinpitäjälle
	- o kielletty palvelunantajan rekisteri on siirtynyt korvaavalle taholle (toiselle rekisterinpitäjälle)
	- kielletty palvelunantaja ei ole kansallisen koodiston mukaan liittynyt Potilastiedon arkistoon tai yhteisrekisterin osalta Kanta-palvelujen käyttäjäksi
	- o kyseessä on yksityinen palvelunantaja (uusia kieltoja ei voi asettaa kuin julkisen terveydenhuollon palvelunantajiin ja niiden rekistereihin kohdistuen)

Kieltojen hallinta ei ole käytössä alaikäisellä käyttäjällä eikä huoltajalla puolestaasioinnissa.

## <span id="page-18-0"></span>**11 Tahdonilmaisut**

Käyttäjä voi antaa palvelussa tahdonilmaisunsa elinluovutuksesta ja hoidosta. Tahdonilmaisujen hallintaan käyttäjä pääsee valitsemalla valikon linkin Elinluovutustahto tai Hoitotahto.

Omakanta hyväksyy tahdonilmaisuissa tekstiin vain seuraavat merkit:

 ABCDEFGHIJKLMNOPQRSTUVWXYZÅÄÖ abcdefghijklmnopqrstuvwxyzåäö ÀÁÂÃÆÇÈÉÊËÌÍÎÏÐÑÒÓÔÕØÙÚÛÜÝÞÿß àáâãæçèéêëìíîïðñòóôõøùúûüýþÿß 1234567890  $.$ , ?! $:$ % € £ \$ @ § # ( ) = + - \* { } | \_ ´` ^ ° º Á Ã Õ Č Đ Ŋ Š Ŧ Ž 3 G Ğ K Ž  $á$  â õ č đ ŋ š ŧ ž ʒ g  $\check{q}$   $\check{k}$   $\check{z}$ 

Tahdonilmaisuissa suositellaan, että teksti kirjoitetaan suoraan selaimessa eikä kopioiden tekstiä tekstinkäsittelyohjelmista. Kopioidessa tekstiä muualta ohjelmat kopioivat usein myös piilomerkkejä, jotka eivät ole sallittujen merkkien listassa, ja Omakanta ei tällöin hyväksy tekstiä tallennettavaksi.

Tahdonilmaisut eivät ole käytössä alaikäisellä käyttäjällä eikä huoltajalla puolestaasioinnissa.

## <span id="page-18-1"></span>**11.1 Elinluovutustahto**

Käyttäjä voi ilmaista elinluovutustahtonsa valitsemalla "Elinluovutustahto" näytön. Käyttäjälle näytetään tieto hänen aiemmin ilmaistusta elinluovutustahdostaan, ja hän voi muuttaa sitä (linkki "Elinluovutustahdon muokkaaminen"). Voimassa olevan elinluovutustahdon voi myös tulostaa linkistä "Elinluovutustahdon tulostaminen".

## Käyttöohje

# **KANSANELÄKELAITOS**

Kanta-palvelujen yksikkö Omakanta

8.2.2019

### <span id="page-19-0"></span>**11.2 Hoitotahto**

Käyttäjä voi ilmaista hoitotahtonsa valitsemalla "Hoitotahto"-näytön. Sivulla tarjotaan käyttäjälle mahdollisuus siirtyä selaamaan hoitotahdon ohjeita ja malleja Muistiliiton tai Terveyskirjaston sivuston kautta.

Käyttäjälle näytetään tieto hänen aiemmin ilmaistusta hoitotahdostaan, ja hän voi peruuttaa tahdonilmaisunsa (linkki "Hoitotahdon peruuttaminen") tai muuttaa sitä (linkki "Hoitotahdon muokkaaminen"). Voimassa olevan hoitotahdon voi myös tulostaa linkistä "Hoitotahdon tulostaminen".